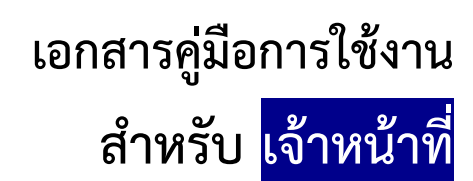

**(User Manual)** 

# **คู่มือการใช้งานระบบวัตถุเสพติด (ค าขอต่ออายุใบอนุญาต)**

**โปรดตรวจสอบรายละเอียดคู่มือฉบับล่าสุดได้ที่**

<http://www.fda.moph.go.th/sites/Narcotics/SitePages/e-submission.aspx>

**ขอบเขตคู่มือนี้** อธิบายวิธีการต่ออายุใบอนุญาต สำหรับประเภทใบอนุญาตดังนี้

- ใบอนุญาตให้มีไว้ในครอบครองหรือใช้ประโยชน์ซึ่งวัตถุออกฤทธิ์ในประเภท2,3และ4
- ใบอนุญาตจำหน่ายยาเสพติดให้โทษในประเภท2
- ใบอนุญาตครอบครองยาเสพติดให้โทษในประเภท2

**จัดท าโดย กองควบคุมวัตถุเสพติด ส านักงานคณะกรรมการอาหารและยา**

### <u>ขั้นตอนการใช้งานระบบวัตถุเสพติด (คำขอต่ออายุใบอนุญาต)</u>

- 1 เมื่อผู้ใช้งานได้รับการเปิดสิทธิเข้าใช้งานระบบเรียบร้อยแล้ว ผู้ใช้งานสามารถเข้าใช้งานระบบ โดยเข้าไปที่
- URL : privus.fda.moph.go.th จากนั้นเลือกประเภทผู้ใช้งาน กรณีเป็นเจ้าหน้าที่ อย. คลิกเลือก เจ้าหน้าที่ อย. กรณีเป็นเจ้าหน้าที่สสจ. คลิกเลือก เจ้าหน้าที่ สสจ

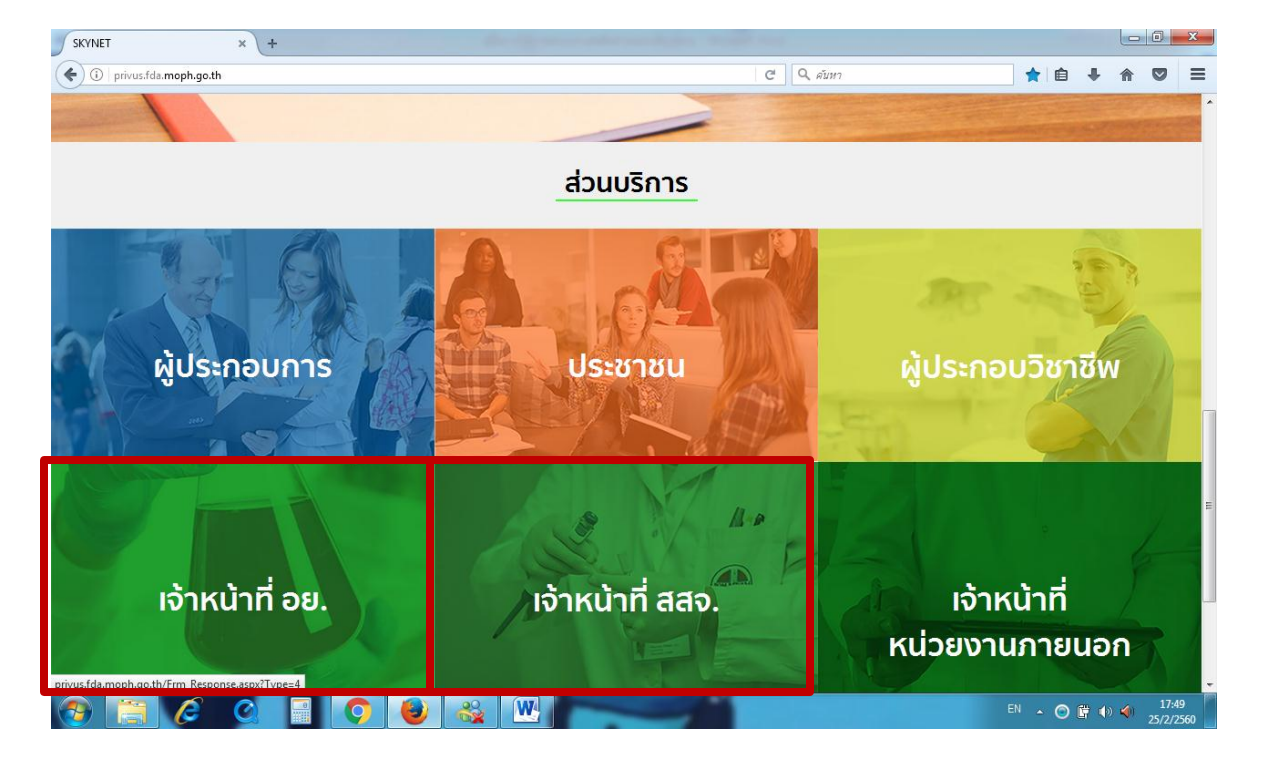

2 จากนั้นระบบจะให้ ระบุบัญชีผู้ใช้ และรหัสผ่าน โดยกรอกข้อมูลบัญชีผู้ใช้ และรหัสผ่านที่ได้จากการสมัครใช้งาน ระบบ Open ID จากนั้น คลิกเข้าสู่ระบบ ดังภาพ

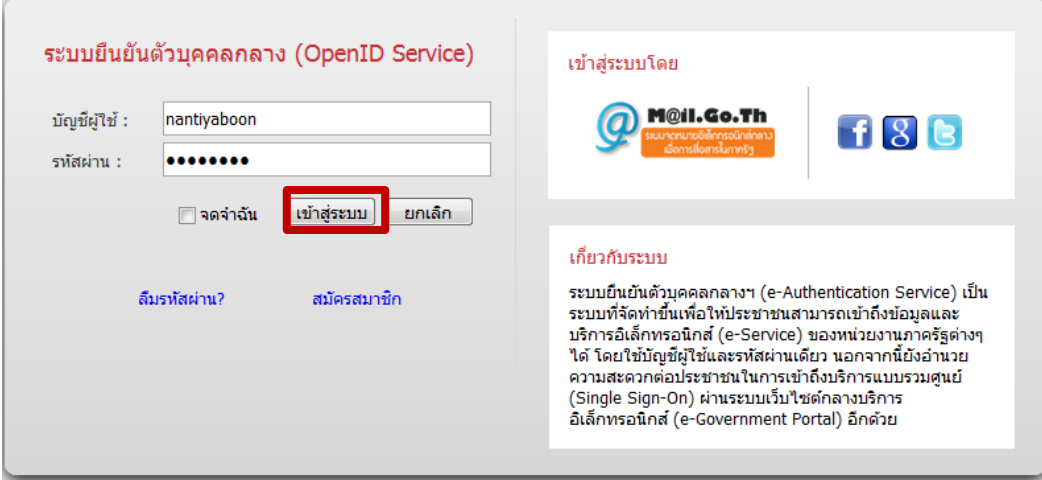

3. ระบบ Privus จะแสดงเมนูการใช้งาน โดยท่านสามารถใช้งานได้เฉพาะเมนูที่มีสิทธิเข้าใช้งานเท่านั้น **กรณีเป็นเจ้าหน้าที่ อย.** : คลิกเลือก นักวิชาการ (ระบบวัตถุเสพติด) (กรุงเทพมหานคร)

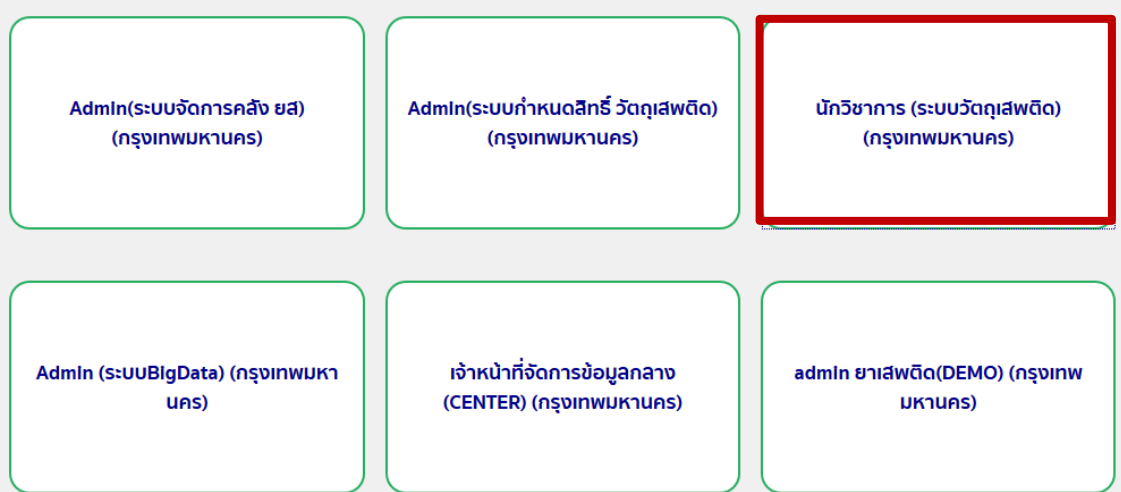

 กรณีเป็นเจ้าหน้าที่สสจ. : คลิกเลือก หัวหน้างาน สสจ กลุ่ม pre (ระบบวัตถุเสพติด) (..ชื่อจังหวัด..) หรือ เจ้าหน้าที่ สสจ กลุ่ม pre (ระบบวัตถุเสพติด) (..ชื่อจังหวัด..) แล้วแต่สิทธิที่ได้รับ

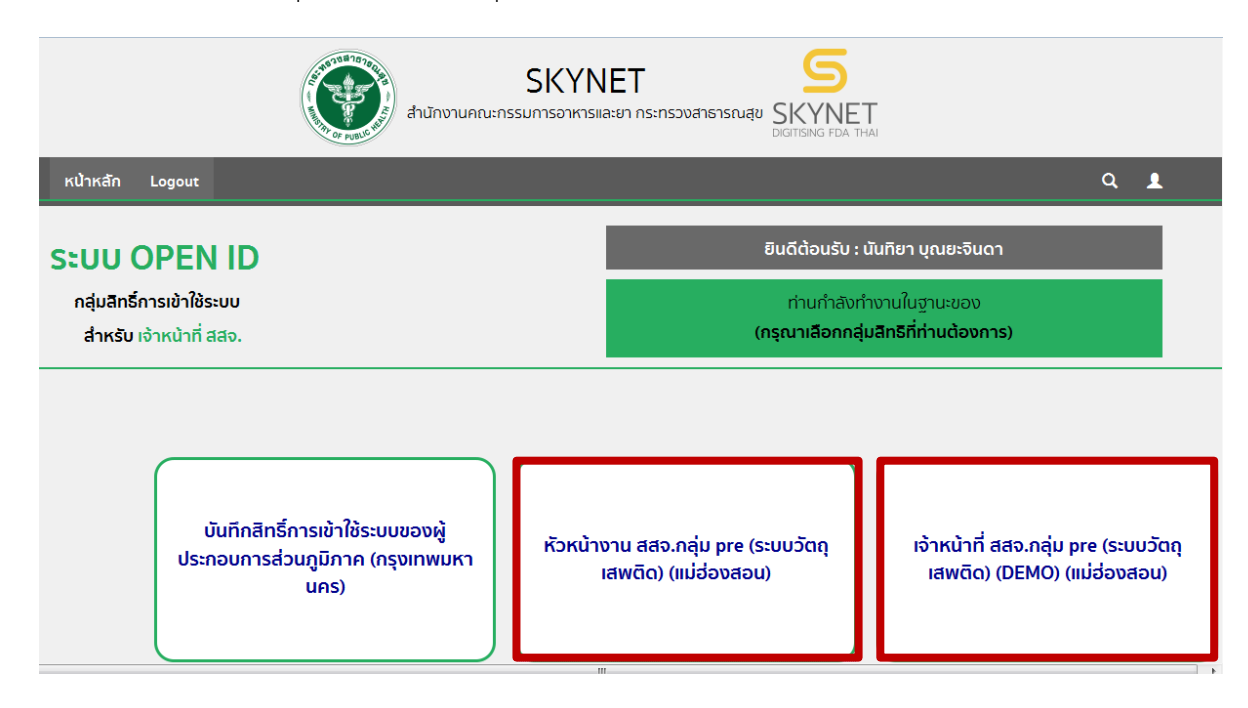

#### 4. กรณีเป็นเจ้าหน้าที่ อย. คลิกเลือก ระบบวัตถุเสพติด

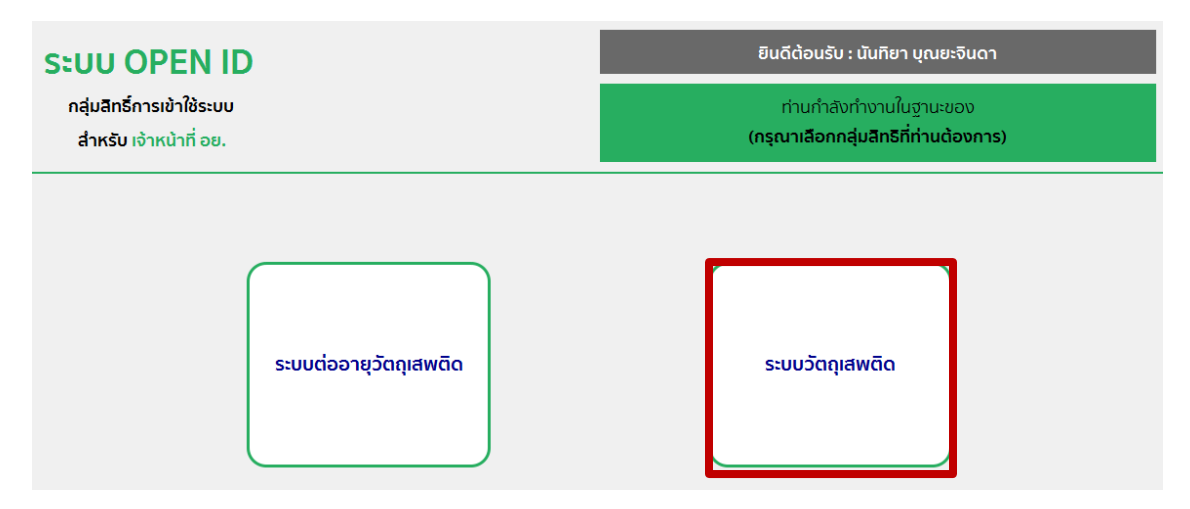

#### กรณีเป็นเจ้าหน้าที่สสจ. คลิกเลือก ระบบวัตถุเสพติด (สสจ)

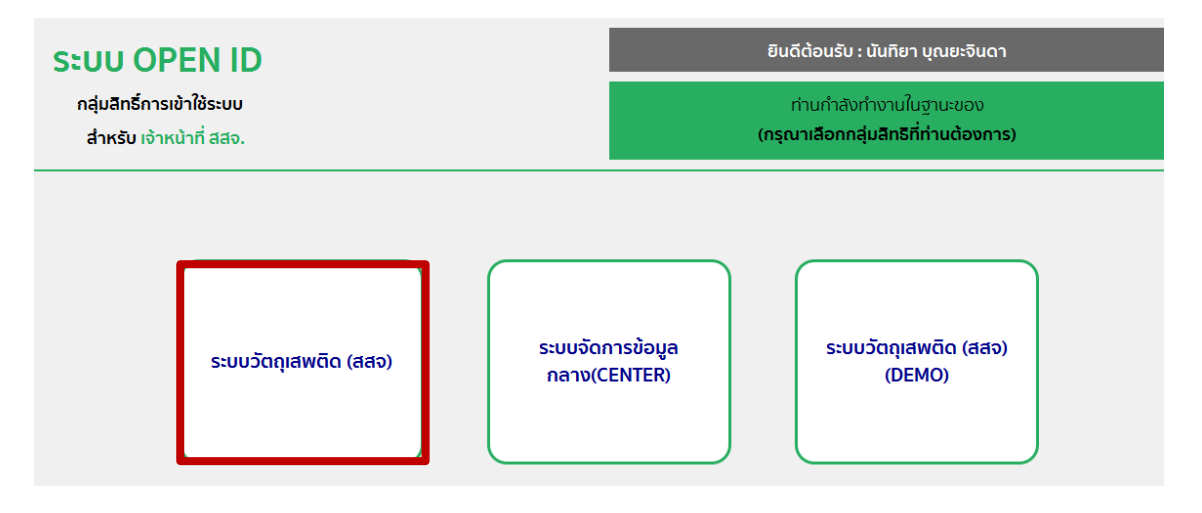

5. เมื่อเข้าสู่ระบบจะแสดงหน้าระบบวัตถุเสพติด

 **กรณีผู้ประกอบการยื่นค าขอต่ออายุใบอนุญาตแบบเอกสารที่เคาน์เตอร์ให้บริการ**   $\frac{1}{100}$ ไม่ได้ยื่นคำขอต่ออายุในรูปแบบ e-submission) ขอให้เจ้าหน้าที่ดำเนินการดังนั้

5.1 คลิก รับเรื่องแทนผู้ประกอบการ (1) และ คลิกเลือกคำขอต่ออายุใบอนุญาต (2)

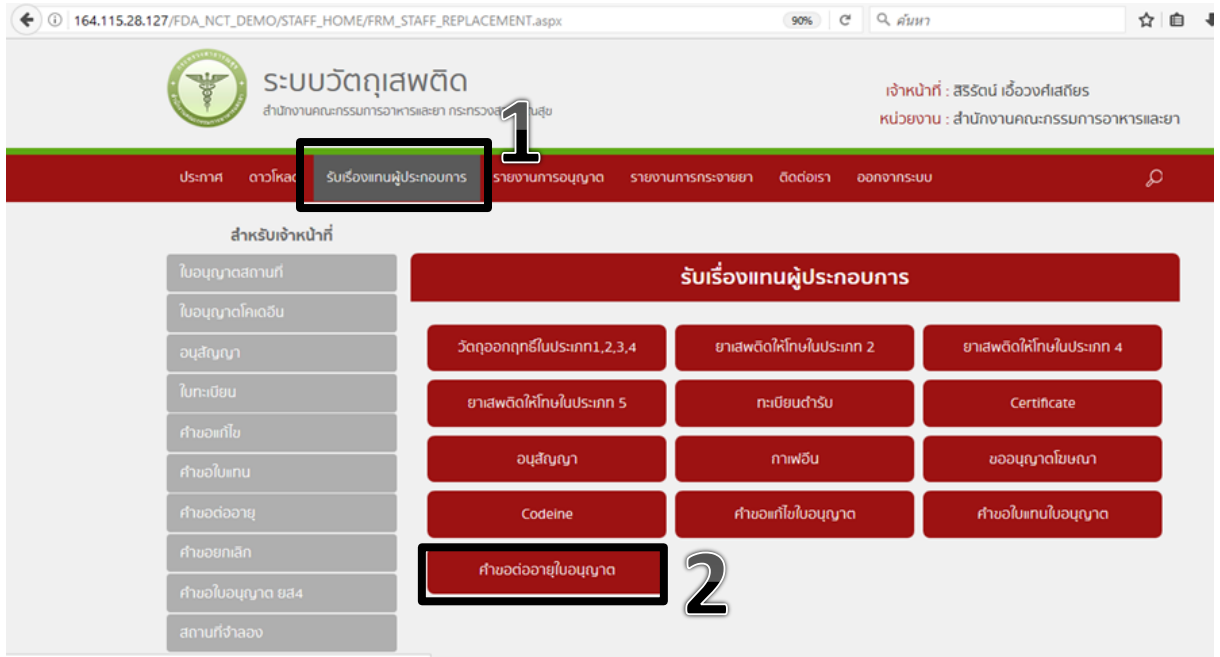

 5.2. กรอกชื่อผู้รับอนุญาต (ชื่อผู้ประกอบการ) หรือ เลขนิติบุคคล/เลขบัตรประชาชนของผู้รับอนุญาต เลขบัตรประชาชนของผู้ได้รับมอบอำนาจมายื่นเอกสารคำขอต่ออายุ จากนั้นกดปุ่มค้นหา

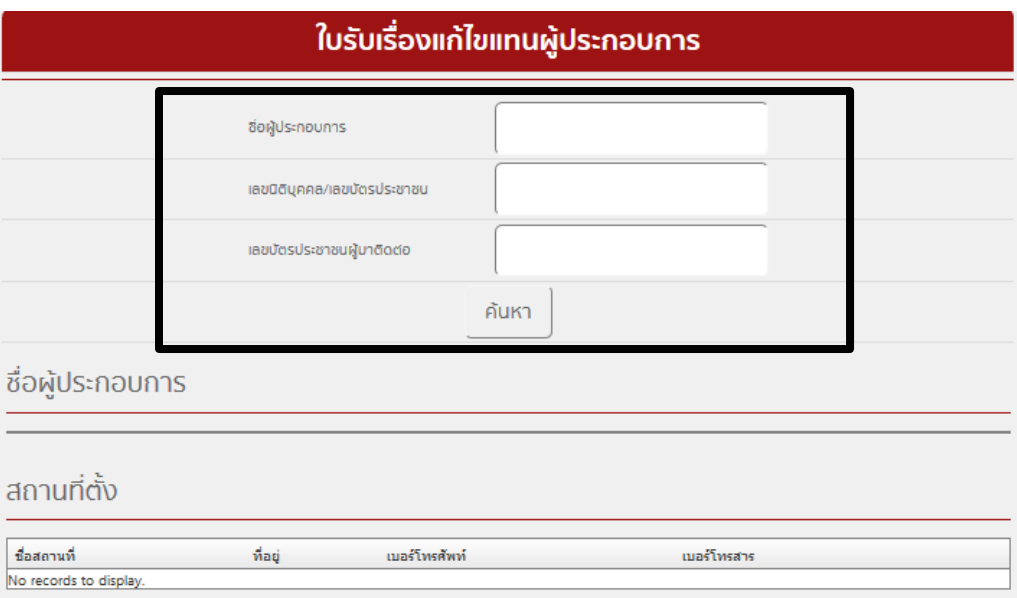

 5.3. ระบบจะแสดงชื่อผู้ประกอบการ (ชื่อผู้รับอนุญาต) จากนั้นคลิก เลือกข้อมูล ในชื่อผู้ประกอบการ ต้องการ ดำเนินการต่ออายุใบอนุญาต

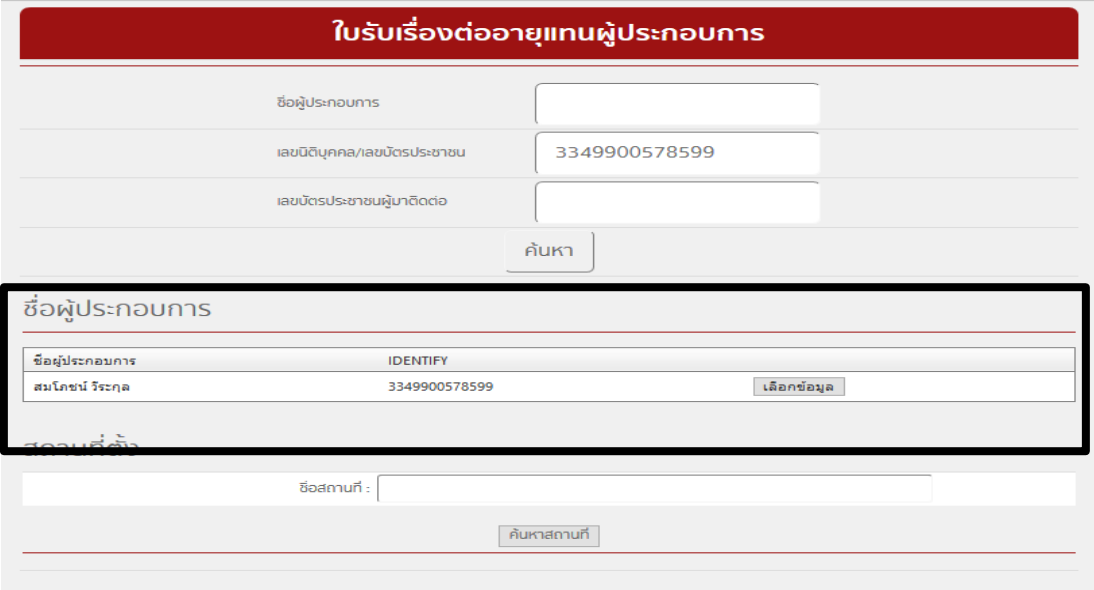

5.4. ระบบจะแสดงที่ตั้งของสถานที่ ให้คลิก เลือกข้อมูล ในชื่อสถานที่ที่ผู้ประกอบการต้องการดำเนินการ ต่ออายุในใบอนุญาต

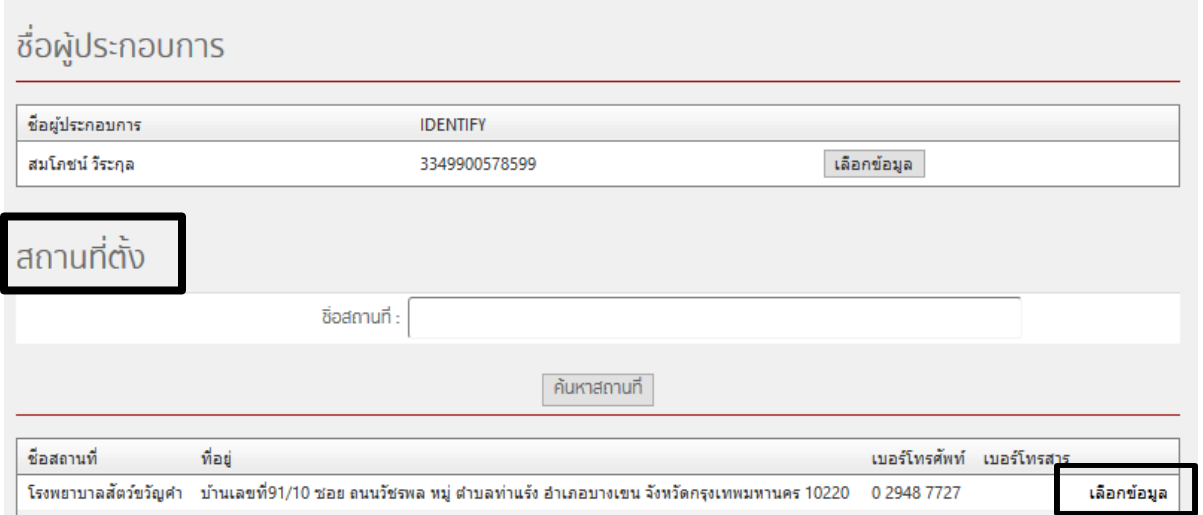

#### 5.5 คลิก เลือกข้อมูล ในใบอนุญาตที่ผู้ประกอบการต้องการดำเนินการแก้ไขรายการในใบอนุญาต

# ใบรับเรื่องต่ออายุแทนผู้ประกอบการ

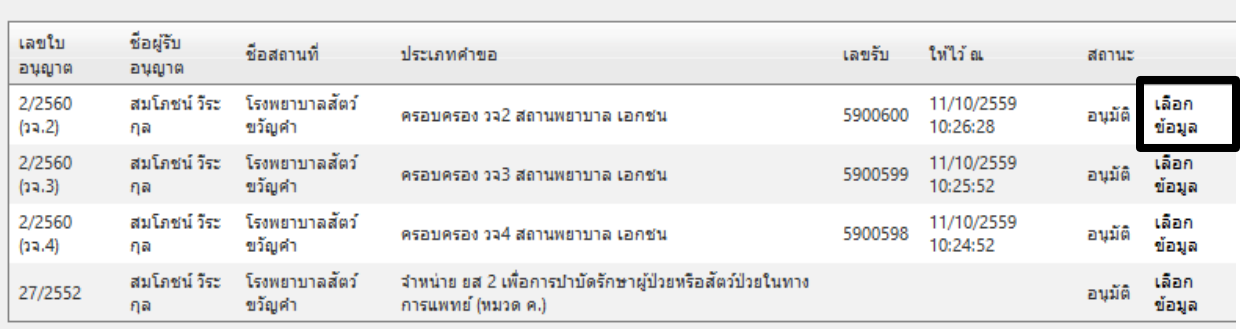

#### 5.6 ระบบ จะแสดงข้อมูลใบอนุญาตที่ต้องการดำเนินการต่ออายุใบอนุญาต (1)

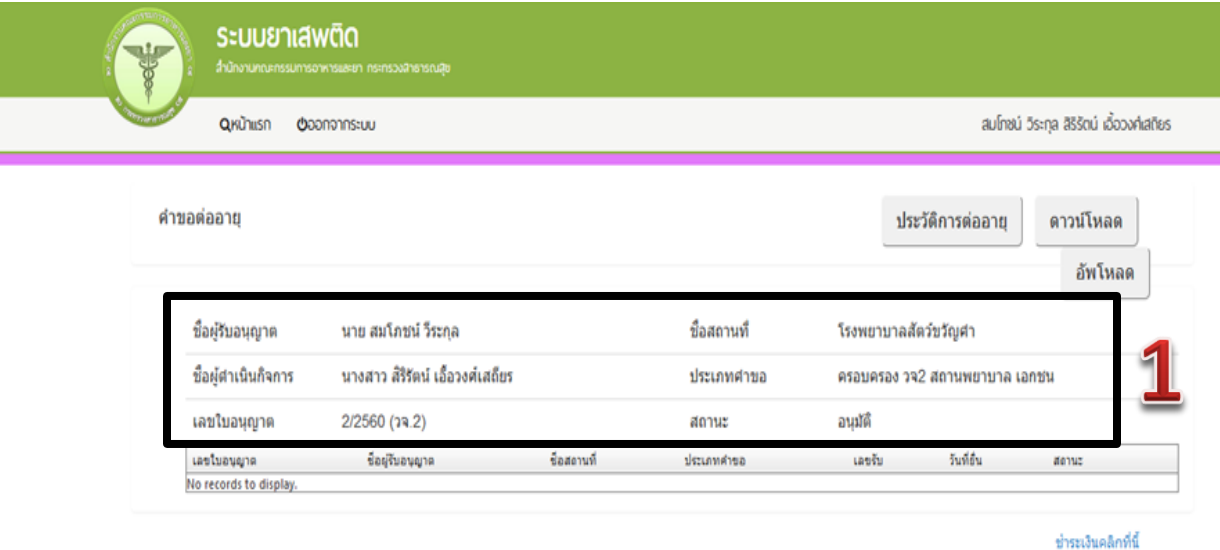

 5.7. ให้คลิก ดาวน์โหลด (1) เพื่อดาวน์โหลดค าขอต่ออายุ ระบบจะแสดงข้อความว่า ิ ดาวน์โหลดเสร็จสิ้น (2) ซึ่งท่านจะได้ แบบคำขอรับใบอนุญาต เป็นไฟล์ PDF เมื่อดาวน์โหลดเรียบร้อยแล้ว จะ ปรากฏกล่องข้อความแจ้ง ( ทั้งนี้ไฟล์จะถูก save ลงเครื่องอัตโนมัติ หรือถามก่อนจะ save ขึ้นกับการตั้งค่า Firefox) สามารถกดดู2ไฟล์ที่ดาวน์โหลดที่ปุ่มลูกศรชี้ลงทีมุมขวาด้านบน (3)

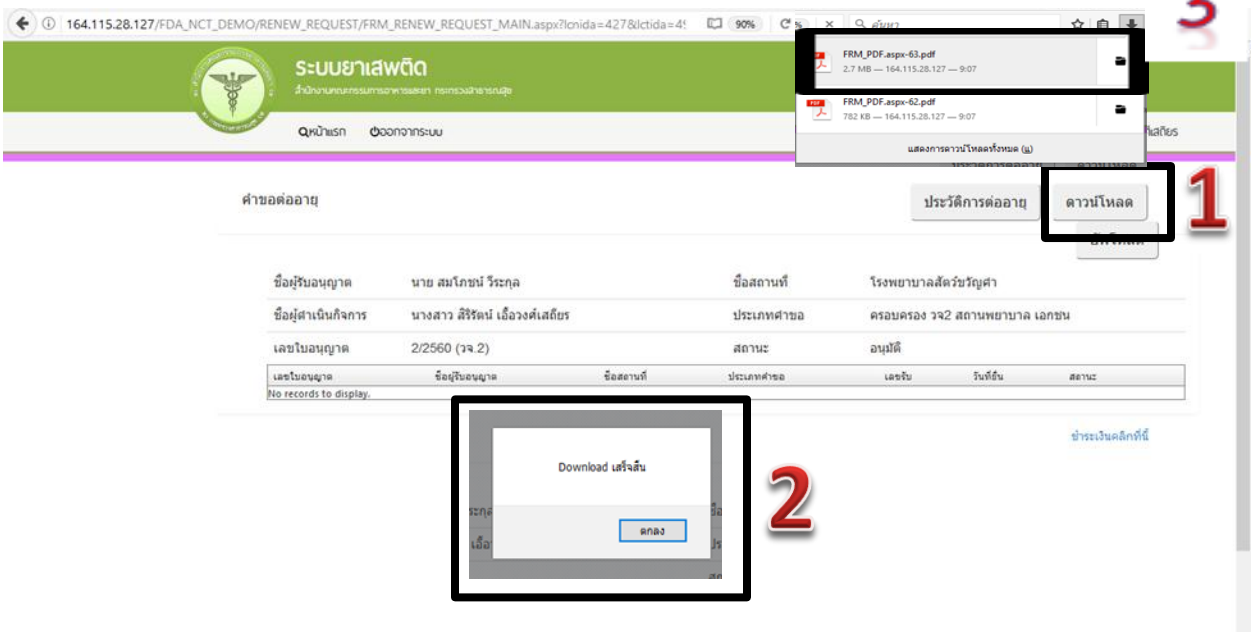

5.8 .จากนั้นกรอกข้อมูลที่จะดำเนินการต่อใบอนุญาตให้ถูกต้องตามที่ประสงค์ขอต่อใบอนุญาต ได้แก่ เขียนที่ วันที่ (1) และ ปีพ.ศ.ที่ประสงค์จะดำเนินการต่ออายุ (2)

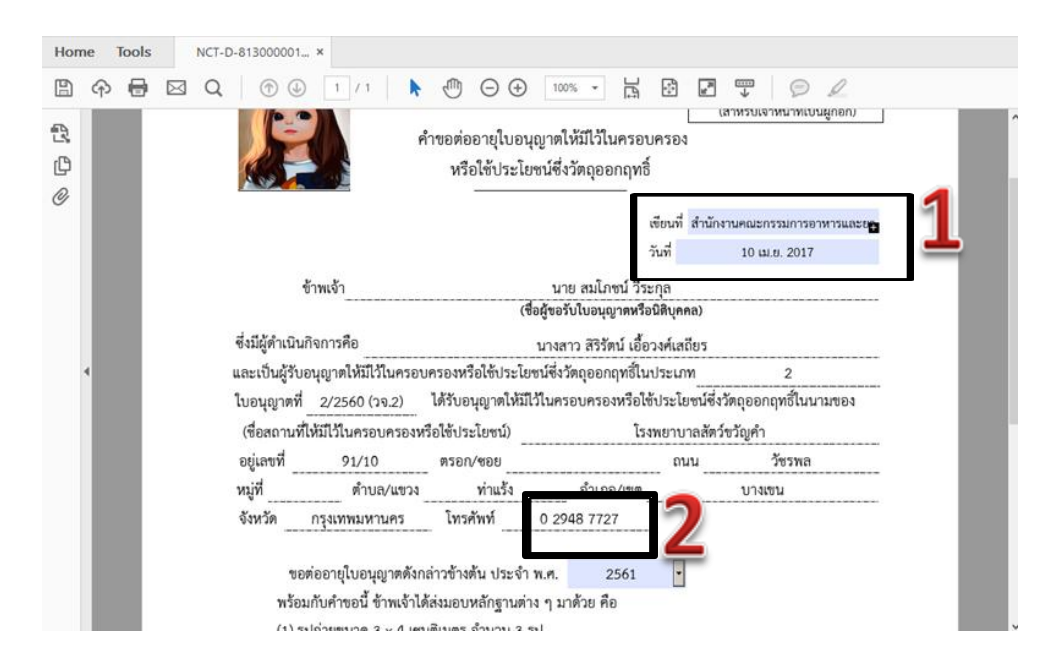

#### 5.9 การยื่นคำขอต่ออายุใบอนุญาต ให้กดอัพโหลด เลือกไฟล์คำขอที่ต้องการยื่น

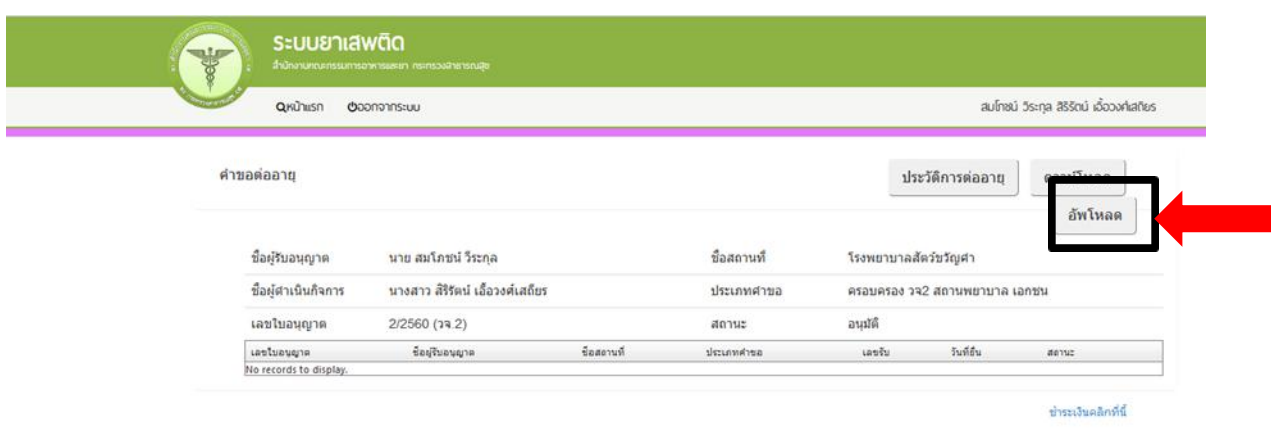

พร้อมแนบเอกสารประกอบการพิจารณาตามหัวข้อที่กำหนด กดปุ่มยืนยัน

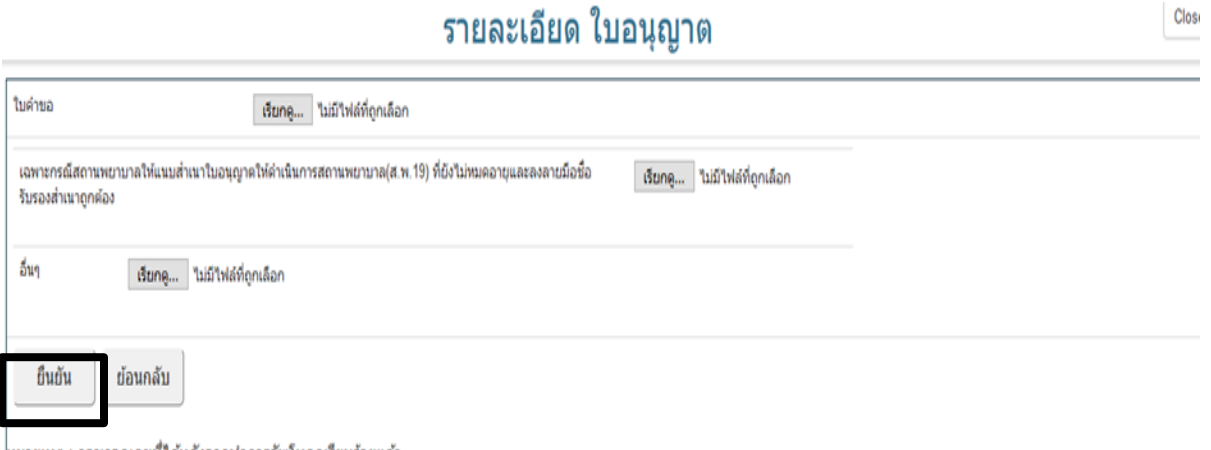

หมายเหตุ : กรุณาจดเลขที่ได้หลังจากทำการอัพโหลดเรียบร้อยแล้ว

 5.10 เมื่ออัพโหลดไฟล์ PDF แล้ว ไฟล์จะยังไม่ถูกส่งให้เจ้าหน้าที่พิจารณา ระบบจะแสดงสถานะ บันทึก และรอส่งเรื่อง สามารถตรวจสอบความถูกต้องได้โดย กดปุ่ม ดูข้อมูล เพื่อตรวจสอบคำขอ

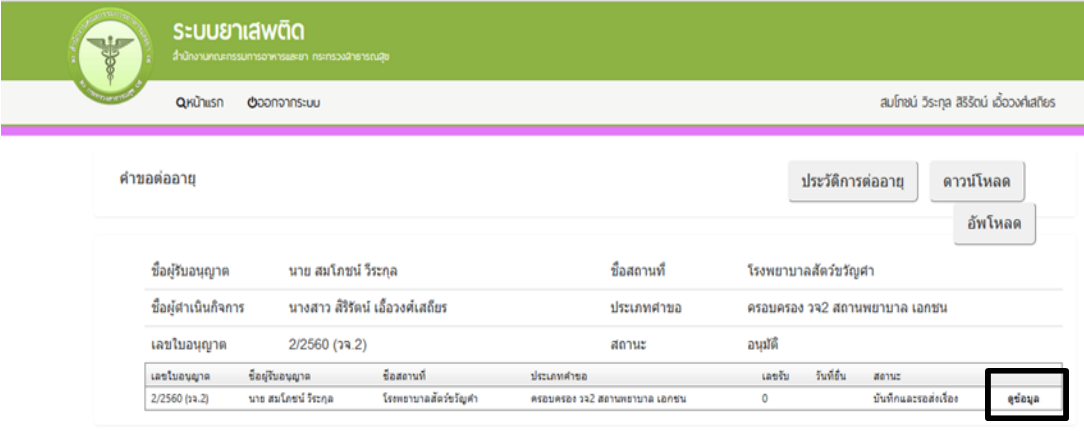

ชำระเงินคลิกที่นี้

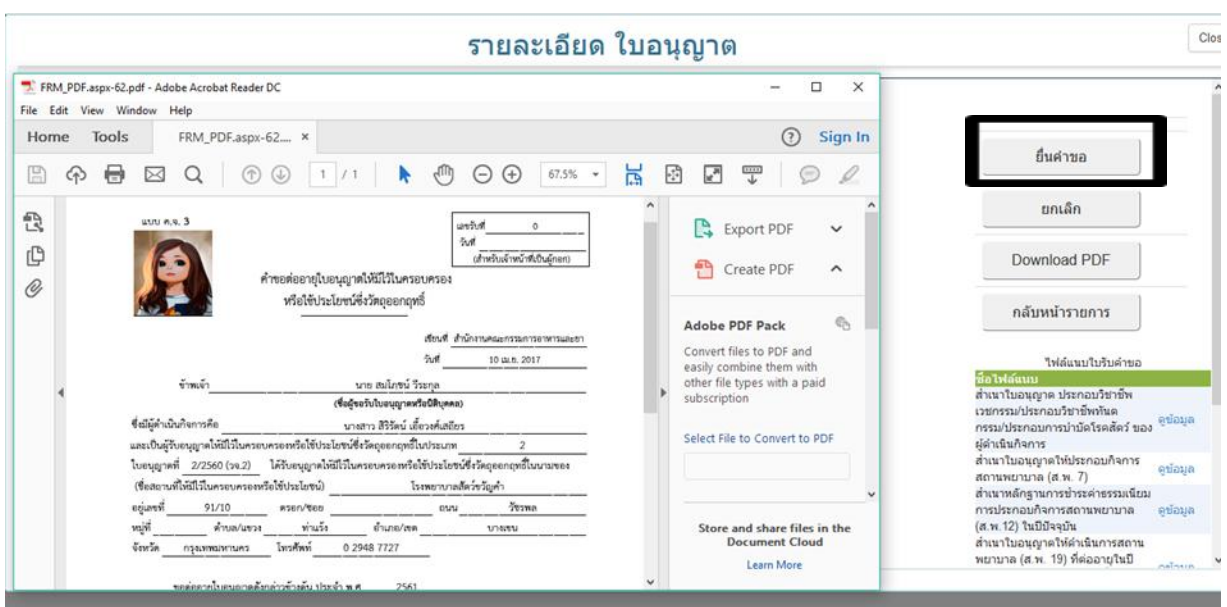

#### 5.11. หากไม่มีการแก้ไข ให้กดยื่นคำขอ ระบบจะแสดงสถานะ ส่งเรื่องและรอพิจารณา

#### 5.12 .จากนั้น ระบบจะแสดงข้อมูลสถานะเป็น ส่งเรื่องและรอพิจารณา

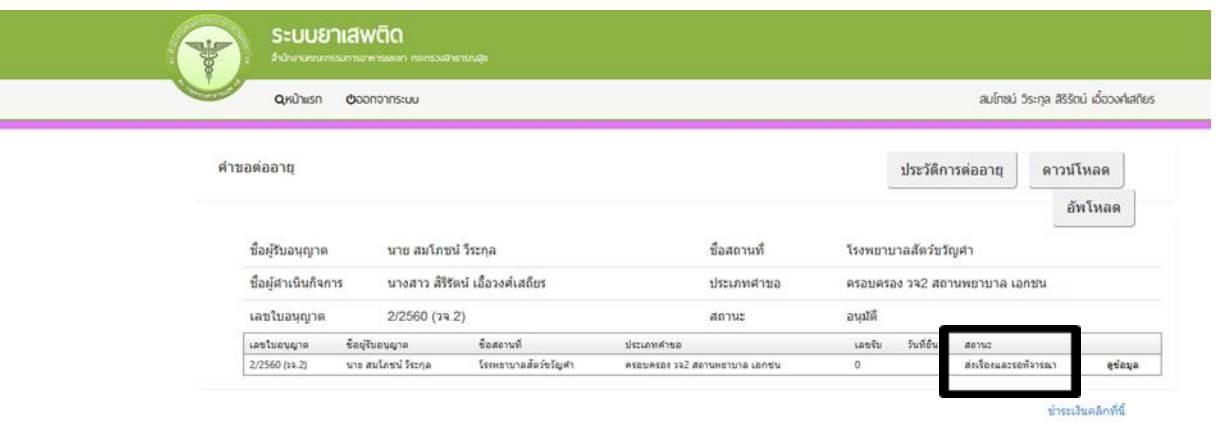

**\*\*\*\* เป็นการเสร็จสิ้นการยื่นค าขอแทนผู้ประกอบการ \*\*\* จากนั้นให้ log in เข้าระบบแล้วเลือก** เป็นเจ้าหน้าที่ เพื่อดำเนินการพิจารณาคำขอในระบบต่อไป ในข้อ 6 \*\*\*\*

> <mark>ู</mark> กรณีที่ผู้ประกอบการยื่นคำขอต่ออายุในระบบในรูปแบบ e-submission  $\mathbf{z}$ ี ให้เจ้าหน้าที่ดำเนินการตั้งแต่ข้อ 6 เป็นต้นไปได้เลย โดยไม่ต้องทำในข้อ 5.1-5.12 **<sup>1</sup>**

#### 6. จากนนั้นให้กลับไปหน้าระบบวัตถุเสพติด

กรณีเป็นเจ้าหน้าที่ สสจ. : คลิกเลือก หัวหน้างาน สสจ กลุ่ม pre (ระบบวัตถุเสพติด) (..ชื่อจังหวัด..)

หรือ เจ้าหน้าที่ สสจ กลุ่ม pre (ระบบวัตถุเสพติด) (..ชื่อจังหวัด..) แล้วแต่สิทธิที่ได้รับ

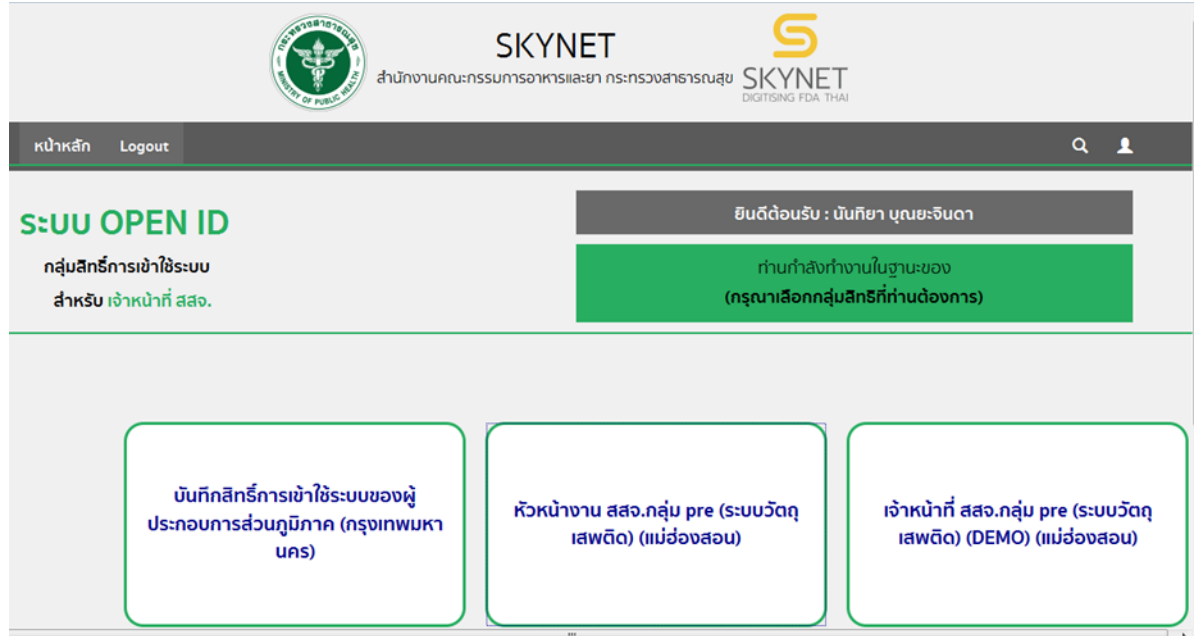

กรณีเป็นเจ้าหน้าที่ สสจ. คลิกเลือก ระบบวัตถุเสพติด (สสจ)

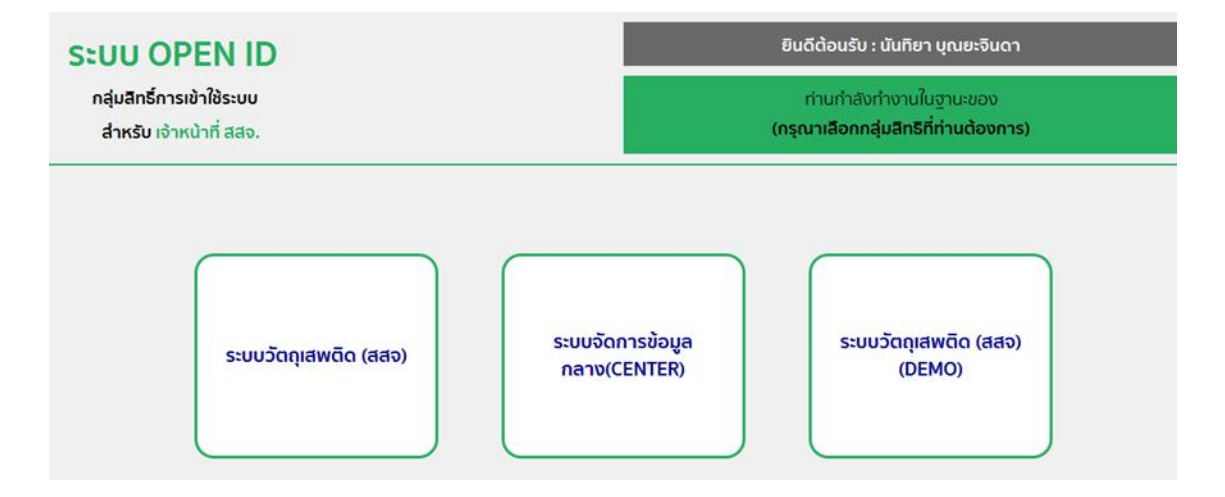

7. หน้าระบบวัตถุเสพติด ให้เจ้าหน้าที่กดที่เมนูด้านซ้ายมือ คำขอต่ออายุ(1) ระบบจะแสดงข้อมูลใบอนุญาตที่ได้ ท าการต่ออายุ (2)

**กรณีที่ผู้ประกอบการยื่นค าขอต่ออายุในระบบในรูปแบบ e-submission ค าขอต่ออายุที่** ่ ผู้ประกอบการยื่น จะมารอที่หน้าคำขอต่ออายุ เลย ให้เจ้าหน้าที่ดำเนินการตั้งแต่ข้อ 7 เป็นต้นไป **ได้เลย โดยไม่ต้องท าในข้อ 5.1-5.12** 

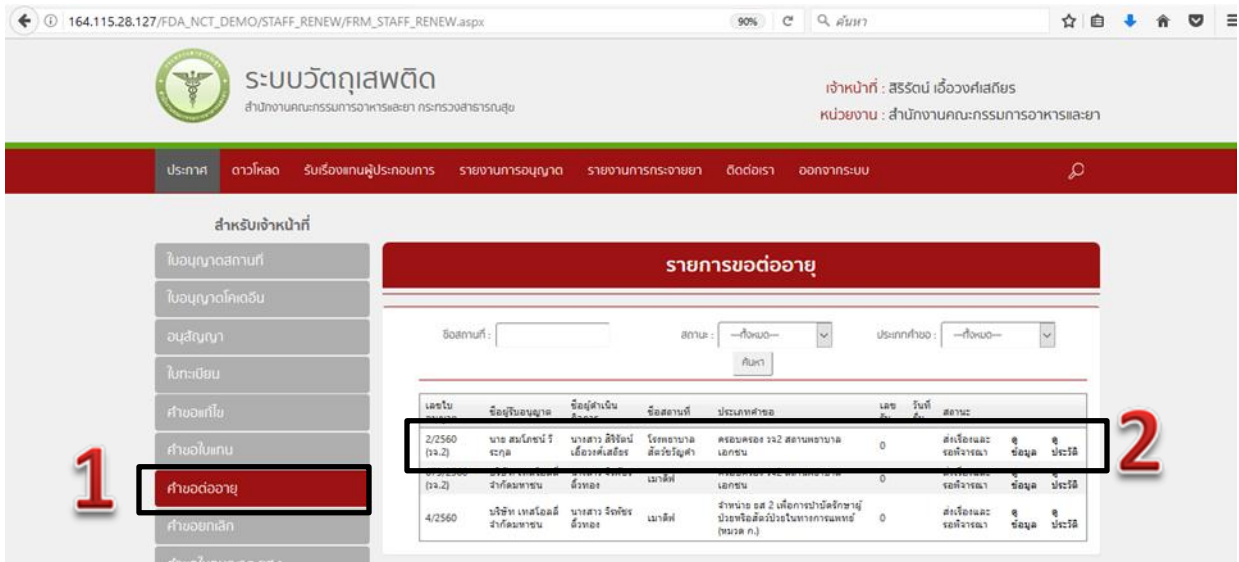

8. จากนั้นให้เจ้าหน้าที่เลือกกดดูข้อมูลใบอนุญาตที่ทำการต่ออายุ ระบบจะแสดง PDF ข้อมูล เมื่อเจ้าหน้าที่ ้ตรวจสอบแล้วว่าข้อมูลถูกต้อง ให้เจ้าหน้าที่กดรับคำขอ (1) และบันทึก (2)

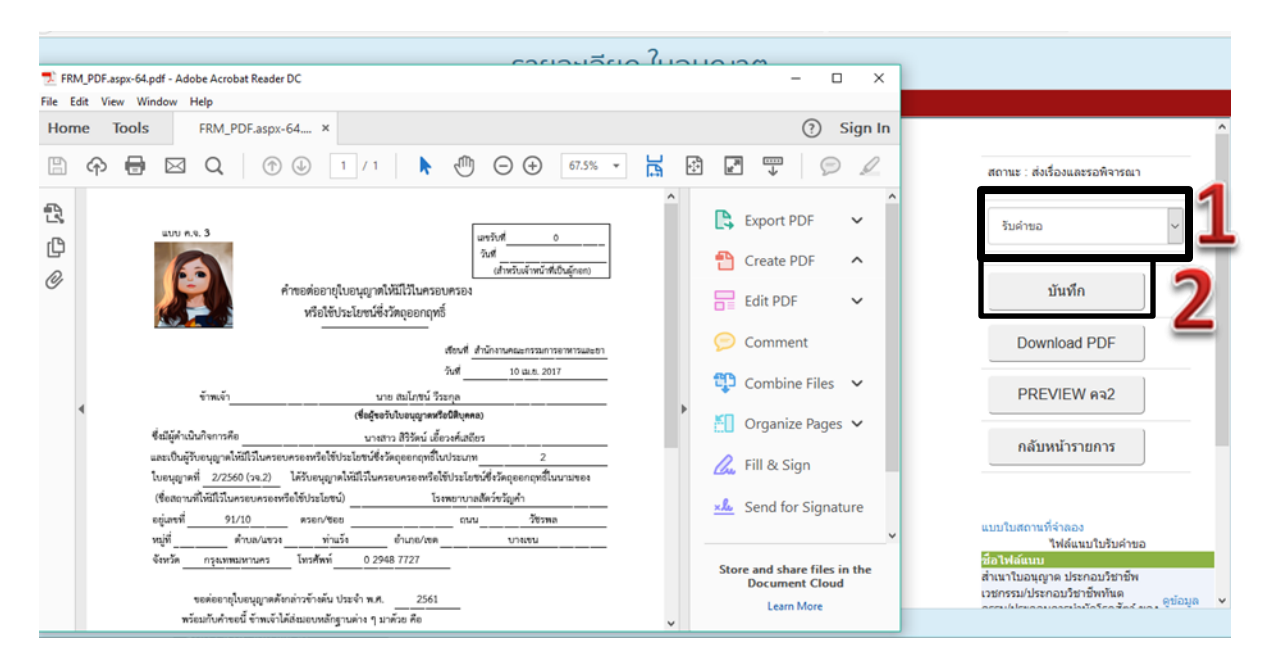

#### ระบบจะแสดงสถานะ รับขอคำ ตามภาพ

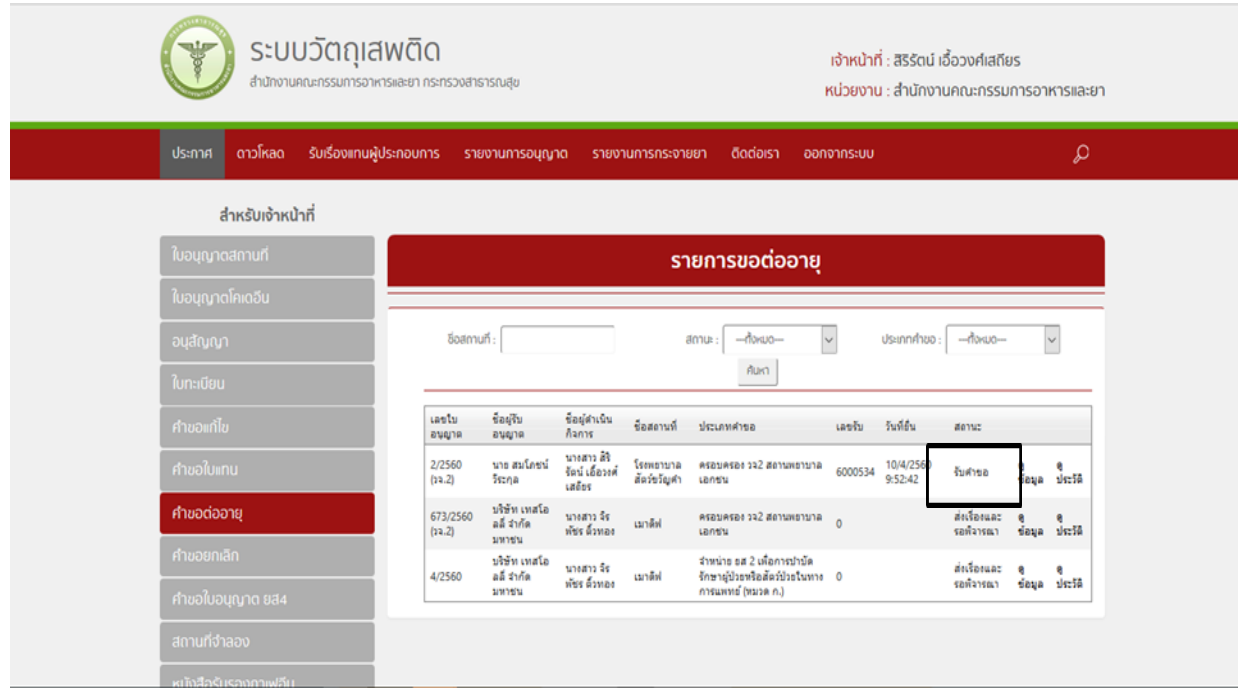

9. เจ้าหน้าที่เลือกกดดูข้อมูลใบอนุญาตที่ทำการต่ออายุ ระบบจะแสดง PDF ข้อมูล เมื่อเจ้าที่หน้าตรวจสอบแล้วว่า ข้อมูลถูกต้อง ให้เจ้าหน้าที่กดเสนอลงนาม (1) บันทึก(2)

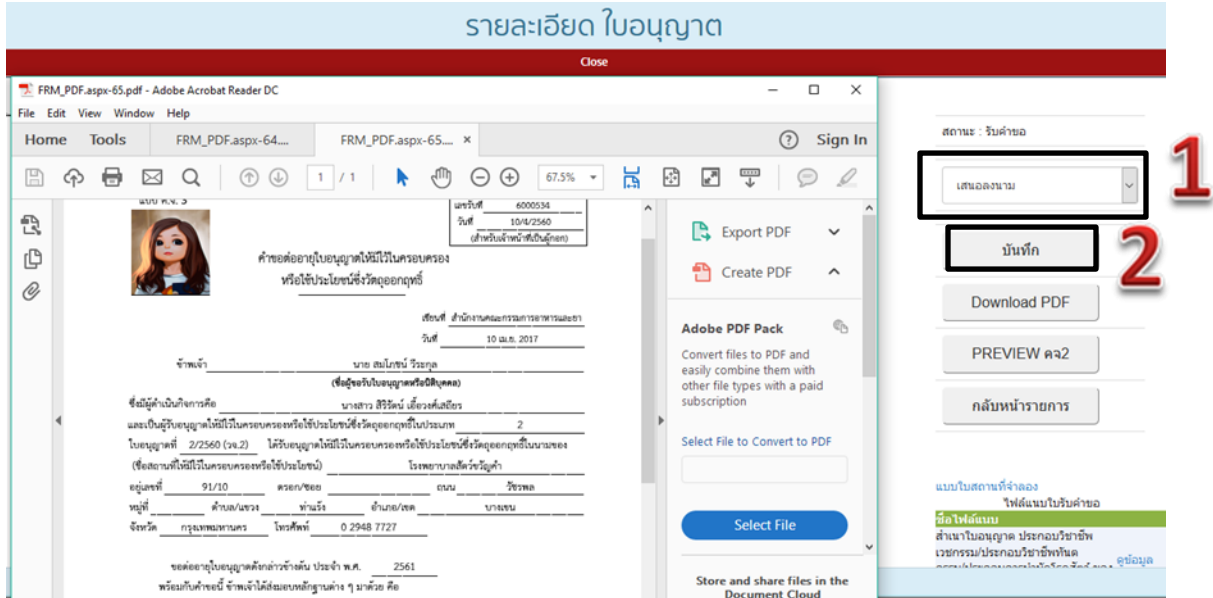

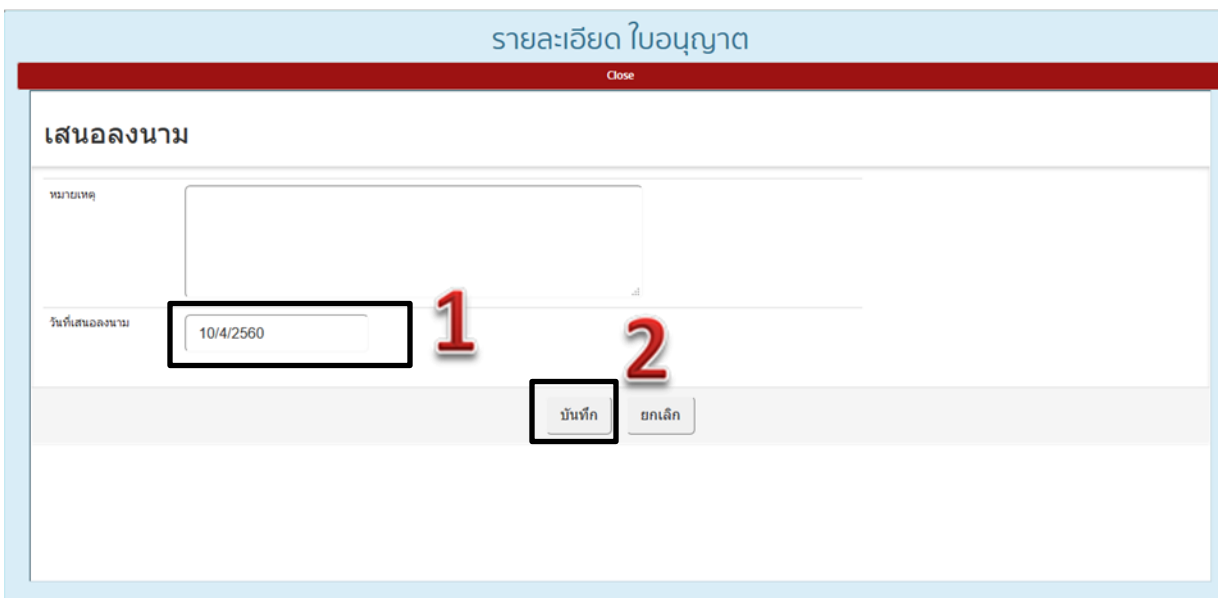

10. ให้เจ้าหน้าที่กรอกวันที่ที่ทำการต่ออายุ (1) (ซึ่งจะไปแสดง ให้ไว้ ณ วันที่ ตรงใบอนุญาต) และบันทึก (2)

#### 11. ระบบจะแสดงสถานะ เสนอลงนาม ตามภาพ

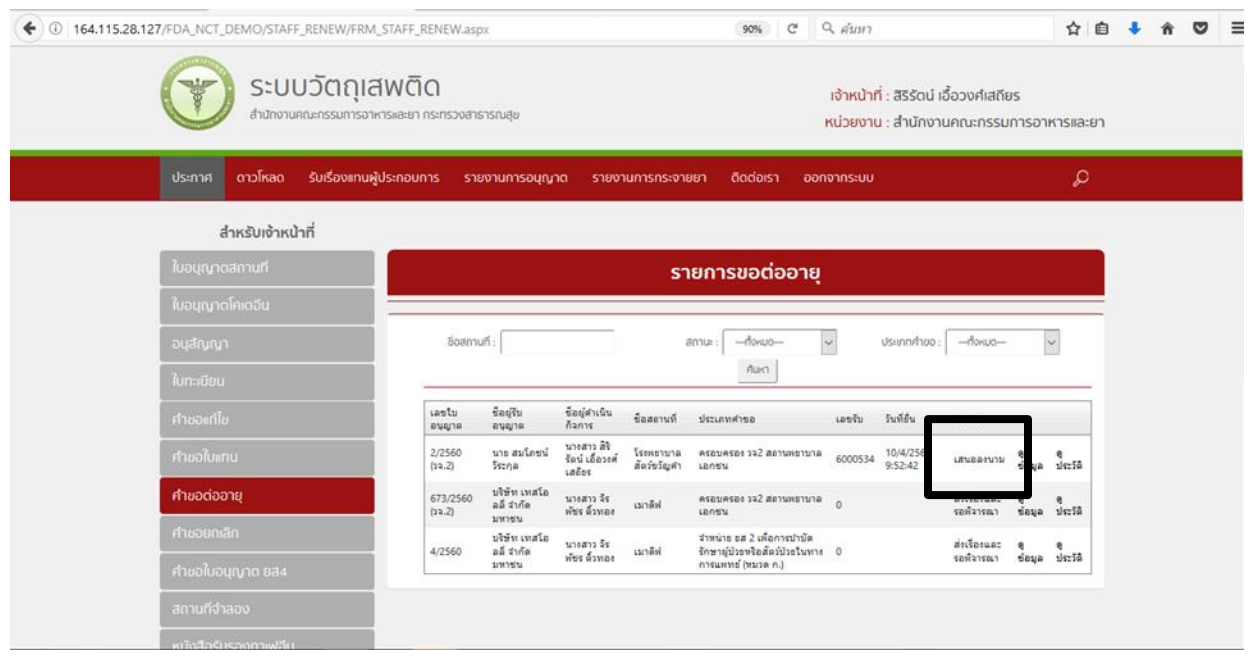

12. เจ้าหน้าที่เลือกกดดูข้อมูลใบอนุญาตที่ทำการต่ออายุ ระบบจะแสดง PDF ข้อมูล เมื่อเจ้าที่หน้าตรวจสอบแล้ว ้ว่าข้อมูลถูกต้อง ให้เจ้าหน้าที่กดเลือกอนุมัติแบบชำระเงิน หรืออนุมัติแบบไม่ชำระเงิน(1) จากนั้นให้กดปุ่มอนุมัติ (2) บันทึก(3)

**อนุมัติแบบชำระเงิน** -- ผู้ประกอบการจะสามารถชำระค่าธรรมเนียมผ่านธนาคารได้ แต่ใบเสร็จรับเงินจะออก โดยฝ่ายการคลัง อย. ซึ่งกรณีเป็นผู้ประกอบการของ สสจ จะต้องแจ้งมาที่ อย. เพื่อให้จัดส่งใบเสร็จรับเงินกลับไปให้ ( ในระหว่างที่ อย. ยังอยู่ในระหว่างการพัฒนาใบเสร็จรับเงินอิเล็กทรอนิกส์ซึ่งจะท าให้ ผู้ประกอบการสามารถพิมพ์ ในเสร็จรับเงินจากระบบได้เอง โดยที่ไม่ต้องรอให้ อย. จัดส่งให้

**อนุมัติแบบไม่ชำระเงิน** –กรณีที่เจ้าหน้าที่ ( สสจ ) ประสงค์ให้ผู้ประกอบการชำระค่าธรรมเนียมผ่านระบบอื่น เช่น ระบบคลังของ สสจ. เป็นต้น

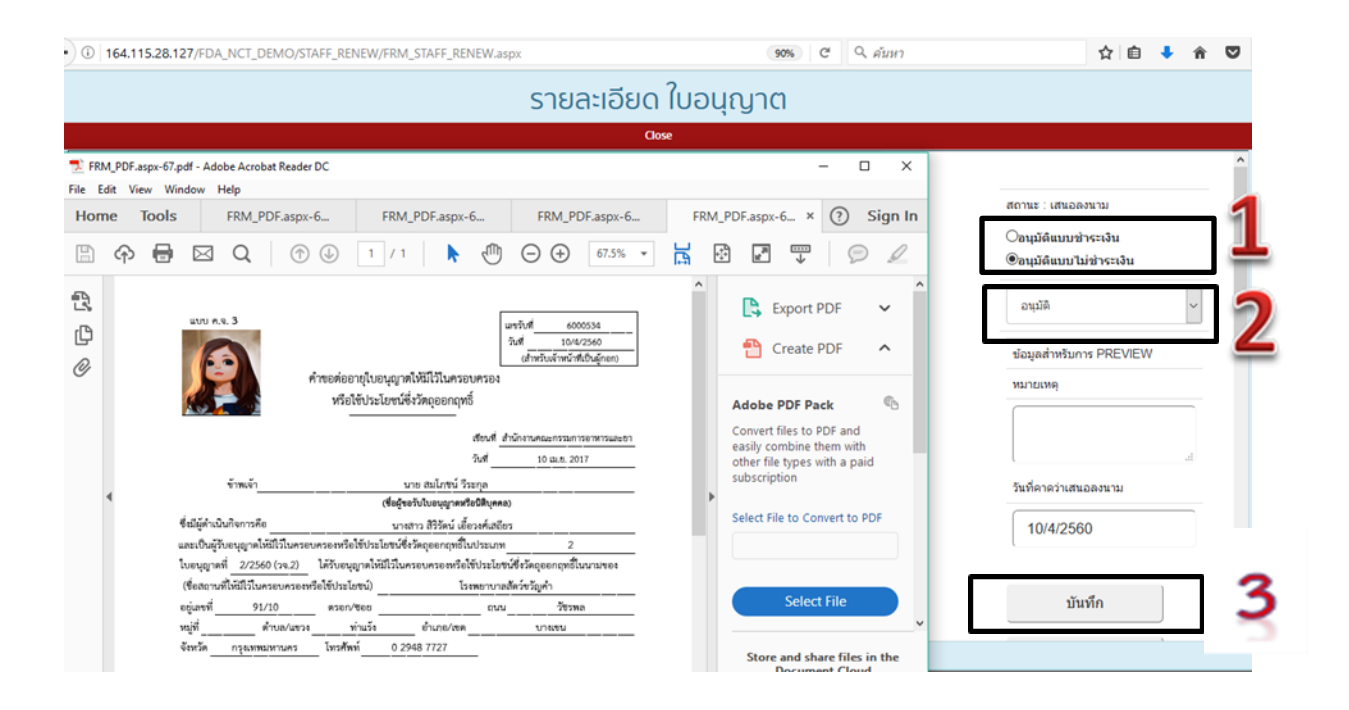

13. หลังจากที่เจ้าหน้าที่ได้ทำการอนุมัติแล้ว ใบอนุญาตที่ทำการต่ออายุแล้ว จะไปแสดงอยู่ในหน้ารายงานการ อนุญาต ให้เจ้าหน้าที่กด รายงานการอนุญาต(1) จากนั้นกด รายงานใบอนุญาต(2)

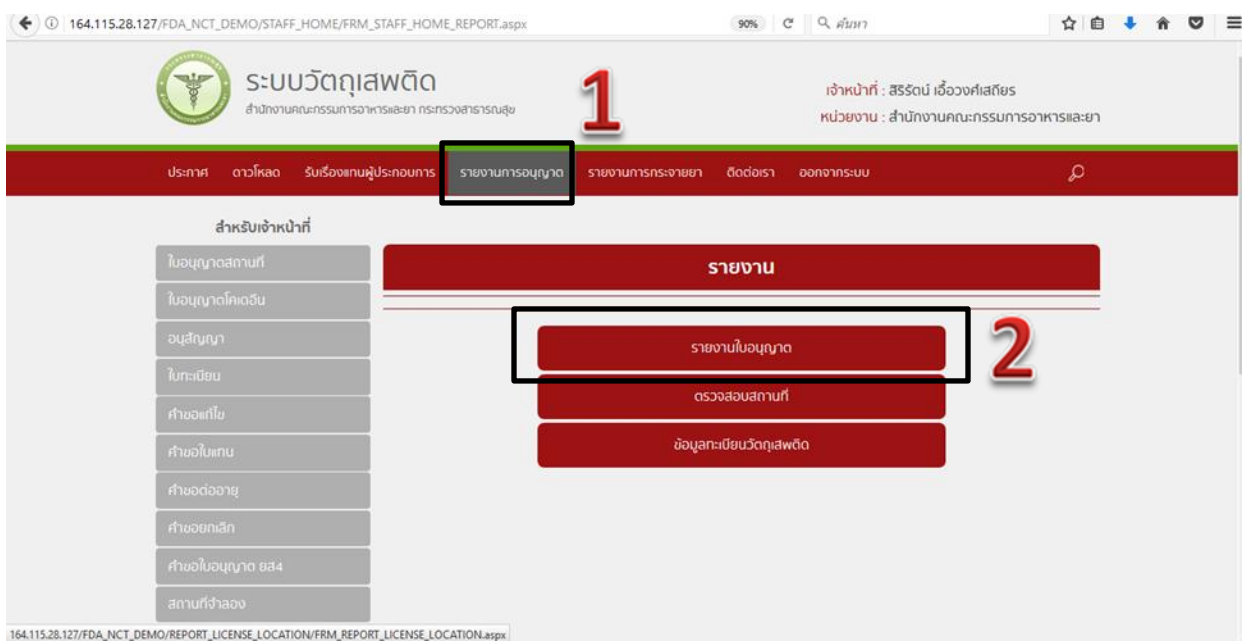

14. ระบบจะแสดงรายการใบอนุญาตที่ท่านได้ทำการต่ออายุแล้ว โดยสถานะจะขึ้นเป็น อนุมัติ

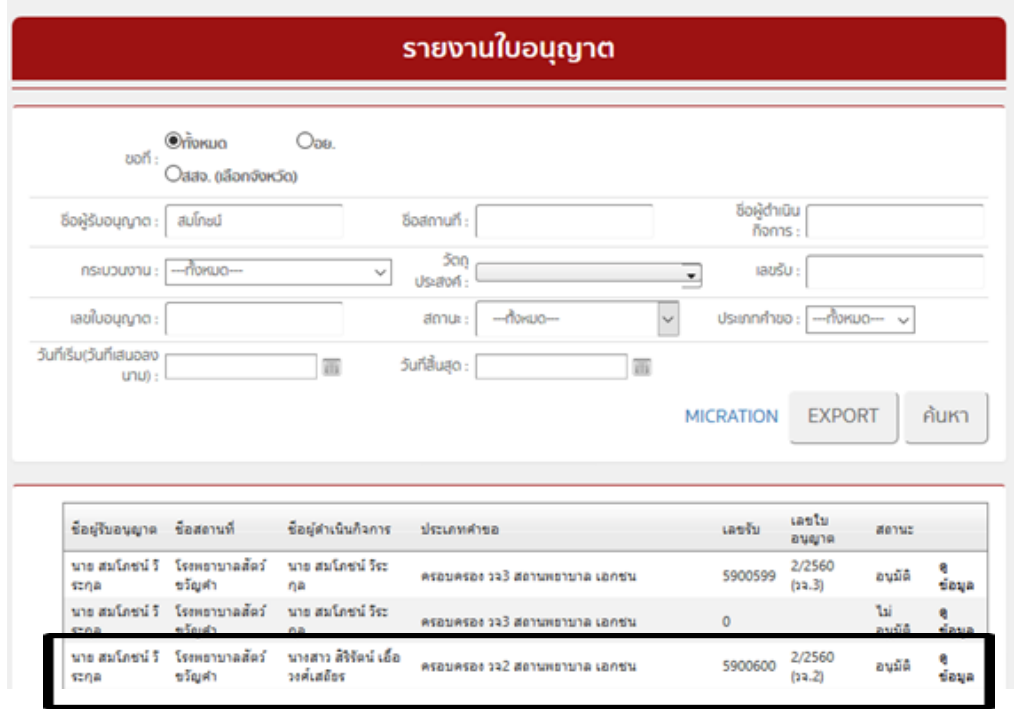

# 15. . เจ้าหน้าที่กดดูข้อมูลระบบแสดงคำขอที่ท่านได้ทำการอนุมัติต่อใบอนุญาตดำเนินการแล้ว

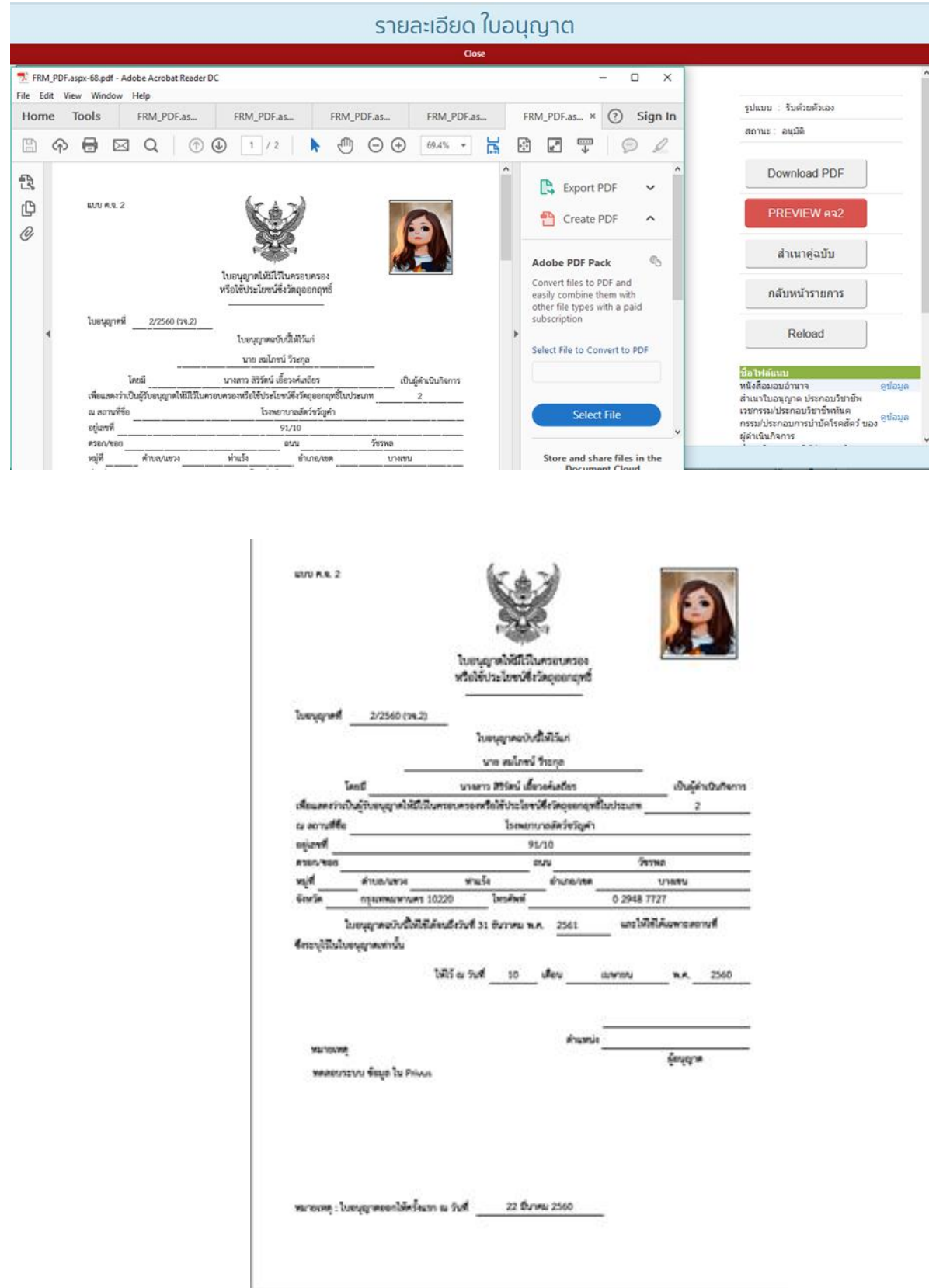

16. เจ้าหน้าที่สามารถตรวจสอบประวัติการต่ออายุใบอนุญาตได้ โดยกดที่ปุ่ม ประวัติการต่ออายุ **( ด าเนินการตามข้อที่ 5.1-5.6 จะพบหน้าประวัติการต่ออายุของผู้ประกอบการรายนั้นๆ )**

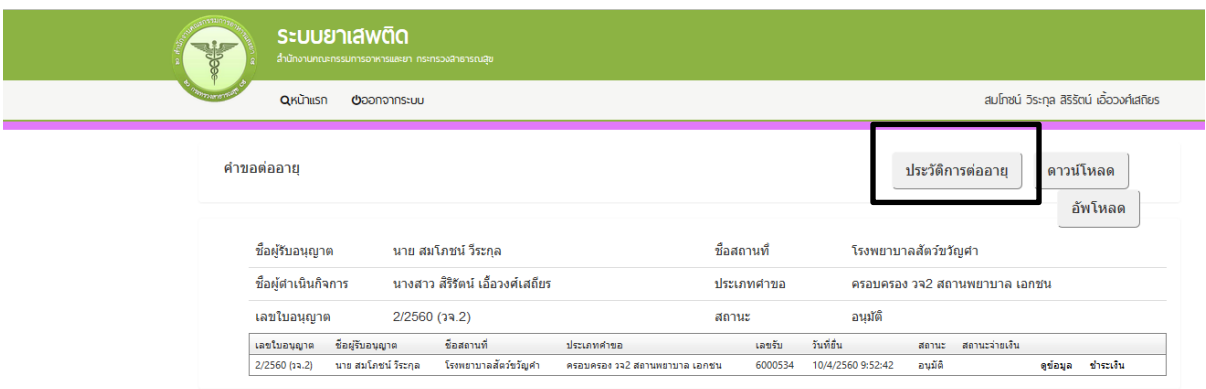

เมื่อเจ้าหน้าที่กดที่ปุ่ม ประวัติการต่ออายุแล้ว ระบบจะแสดงPDF รายงานการต่ออายุขึ้นมา

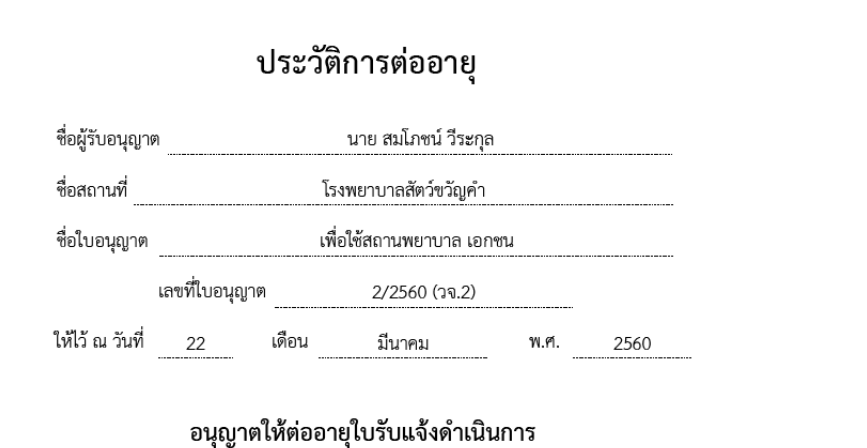

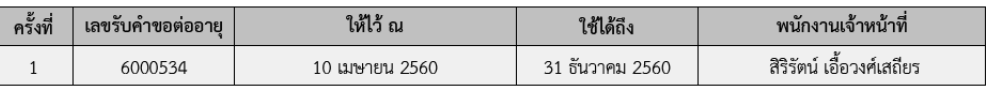

\*\*\*\*\*\*\*\*\*\*\*\*\*\*\*\*\*\*\*\*\*\*\*\*\*\*\*\*\*\*\*\*\*\* เสร็จสิ้นกระบวนการต่ออายุใบอนุญาต \*\*\*\*\*\*\*\*\*\*\*\*\*\*\*\*\*\*\*\*\*\*\*\*\*\*\*\*\*\*\*\*\*

# **ค าชี้แจงเพิ่มเติมการใช้งานระบบต่ออายุใบอนุญาตวัตถุเสพติดผ่านระบบสารสนเทศใหม่**

ระบบสารสนเทศเกี่ยวกับวัตถุเสพติดที่เปิดใช้งานแล้ว ในส่วนภูมิภาค ตั้งแต่ ๑ ตุลาคม พ.ศ. ๒๕๕๙ คือ

- ระบบการออกใบอนุญาตครอบครองหรือใช้ประโยชน์ซึ่งวัตถุออกฤทธิ์ในประเภท ๒,๓และ๔ ส าหรับสถานพยาบาลเอกชน
- ระบบการออกใบอนุญาตจำหน่ายยาเสพติดให้โทษในประเภท ๒ สำหรับสถานพยาบาลรัฐ
- ระบบสืบค้นข้อมูลการกระจายวัตถุออกฤทธิ์ในประเภท๒ และยาเสพติดให้โทษใน ประเภท๒

ก าหนดการเปิดใช้งานระบบแก้ไข และ ยกเลิกใบอนุญาต วันที่ ๑๕ มีนาคม พ.ศ.๒๕๖๐ ระบบที่เปิดใช้งานคือ แก้ไขรายการในใบอนุญาต และการยกเลิกใบอนุญาต ดังนี้

- ใบอนุญาตครอบครองหรือใช้ประโยชน์ซึ่งวัตถุออกฤทธิ์ในประเภท๒,๓และ๔ ส าหรับสถานพยาบาลเอกชน
- ใบอนุญาตจำหน่ายยาเสพติดให้โทษในประเภท๒สำหรับสถานพยาบาลรัฐ

 $\,$ กำหนดการเปิดใช้งานระบบต่ออายุ และ ใบแทนใบอนุญาต  $\,$ วันที่ ๔ พฤษภาคม พ.ศ.๒๕๖๐ ระบบที่เปิดใช้งานคือ ต่ออายุ และใบแทนใบอนุญาต ดังนี้

- ใบอนุญาตครอบครองหรือใช้ประโยชน์ซึ่งวัตถุออกฤทธิ์ในประเภท๒,๓และ๔ ส าหรับสถานพยาบาลเอกชน
- ใบอนุญาตจำหน่ายยาเสพติดให้โทษในประเภท๒สำหรับสถานพยาบาลรัฐ

\*\*\*\*\* สรุปการดำเนินการเกี่ยวกับใบอนุญาตครอบครองหรือใช้ประโยชน์ซึ่งวัตถุออกฤทธิ์ในประเภท๒,๓และ๔ ี สำหรับสถานพยาบาลเอกชน และใบอนุญาตจำหน่ายยาเสพติดให้โทษในประเภท๒สำหรับสถานพยาบาลรัฐ ตั้งแต่ การออกใบใหม่ ขอแก้ไขใบอนุญาต ออกใบแทน และการยกเลิกใบอนุญาตสามารถท าได้ผ่านระบบสารสนเทศใหม่ PRIVUS ทั้งหมด \*\*\*\*\* **และเฉพาะการออกใบใหม่และการต่ออายุใบอนุญาตสามารถให้ผู้ประกอบการ ยื่นค าขอผ่านระบบe-submissionได้**

#### **ผู้ที่มีสิทธิเข้าใช้งานระบบ**

เจ้าหน้าที่ที่ได้รับสิทธิเข้าใช้งานระบบสารสนเทศวัตถุเสพติด ในสิทธิของเจ้าหน้าที่กลุ่มงาน PRE หรือ หัวหน้างาน PRE จะสามารถด าเนินการได้ตั้งแต่ การออกใบอนุญาตใหม่ – การแก้ไข – การต่ออายุ – การออกใบแทน และ การยกเลิกใบอนุญาตได้

# **ตรวจสอบสิทธิการเข้าใช้งานระบบ ติดต่อกองส่งเสริมงานคุ้มครองผู้บริโภค คบ อย**  ว่าที่ ร.อ. รติพงศ์ นิรัติศยกุล โทรศัพท์ 089 763 8115 นายสุเมธา บุญประเสริฐ เขตบริการ ที่ 1,7,8 โทรศัพท์ 098 010 4066 นางสาวธัญญลักษณ์ เฉลิมทรง เขตบริการ ที่ 3,4,5 โทรศัพท์ 094 565 9249 นายเทวะ แก้วปลั่ง เขตบริการ ที่ 6,9,10 โทรศัพท์ 085 444 0422 นางสาวอศัลยา รอดจีรา เขตบริการ ที่ 2,11,12 โทรศัพท์ 085 289 9915 e-mail [kb@fda.moph.go.th](mailto:kb@fda.moph.go.th)

# ี สรุปภาพรวมการใช้งานระบบ สำหรับ เจ้าหน้าที่ สสจ.

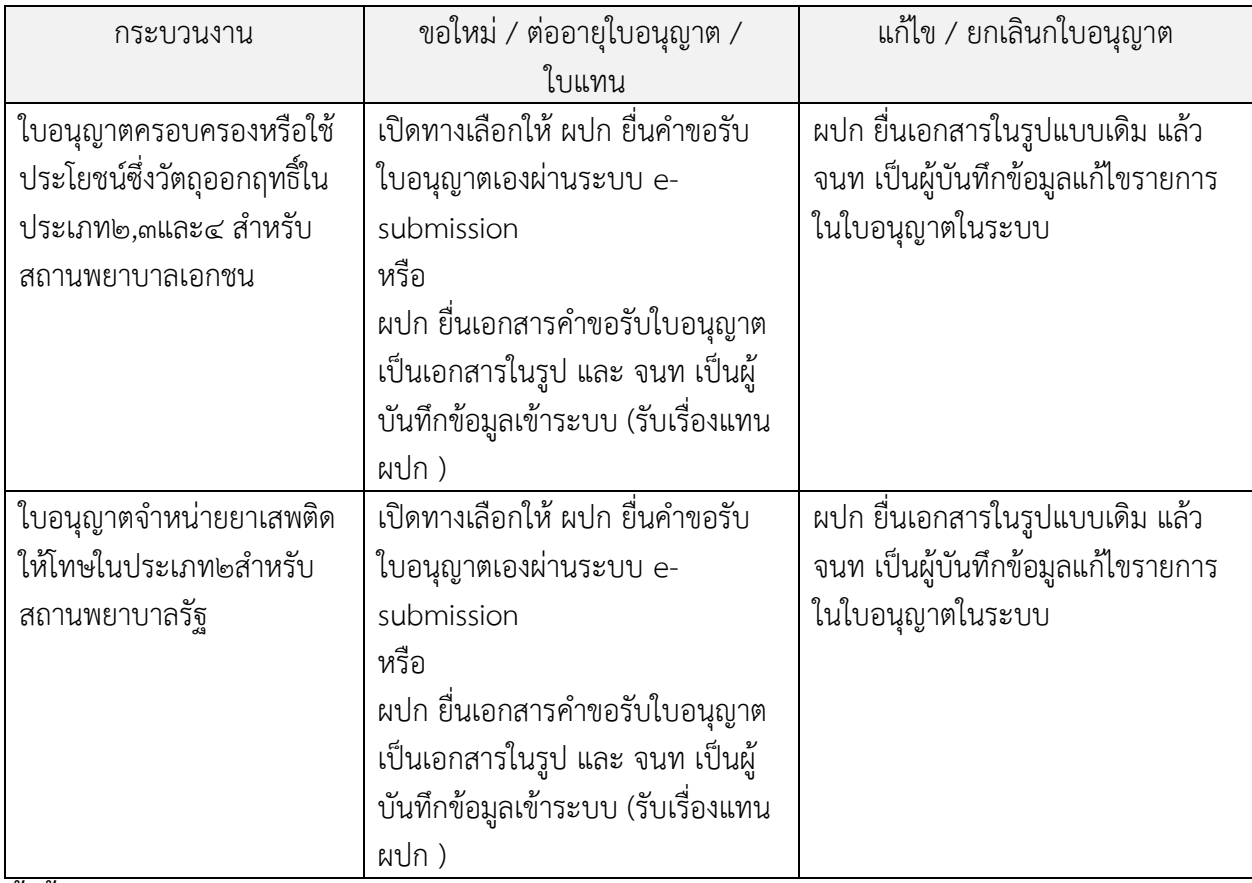

**ทั้งนี้ข้อมูลในปี พ.ศ. 2560 ในช่วงก่อนการเปิดใช้งานระบบการแก้ไขรายการ และ ยกเลิกใบอนุญาต หากมีการด าเนินการดังกล่าวไปแล้ว ขอให้ แก้ไขรายการ และ ยกเลิกใบอนุญาต ในระบบย้อนหลัง เพื่อให้ข้อมูลในระบบเป็นปัจจุบัน**

### **พบปัญหา ข้อขัดข้องจากการใช้งานระบบ ติดต่อ กองควบคุมวัตถุเสพติด อย.**

ร.ต.อ.(ญ) นันทิยา บุณยะจินดา นางสาวบุณณดา หิรัญเจริญ นางสาวดลฤทัย มะลิรักษ์ นางสาวสิริรัตน์ เอื้อวงศ์เสถียร โทรศัพท์ ๐๒ ๕๙๐ ๗๗๗๑-๓

e-mail narcotic@fda.moph.go.th